# شرح كيفية إضافة قمر جديد لجهاز ECHOLINK PRIME

#### 1) إضغط على زر '**Menu** 'الخاص بريموت كنترول لدخول إلى الواجهة الرئيسية للجهاز

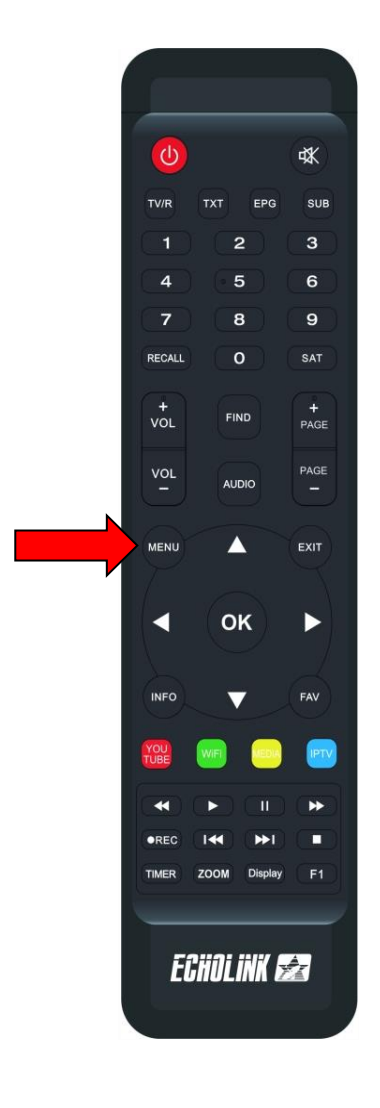

#### 2) إضغط على '**Installation**'

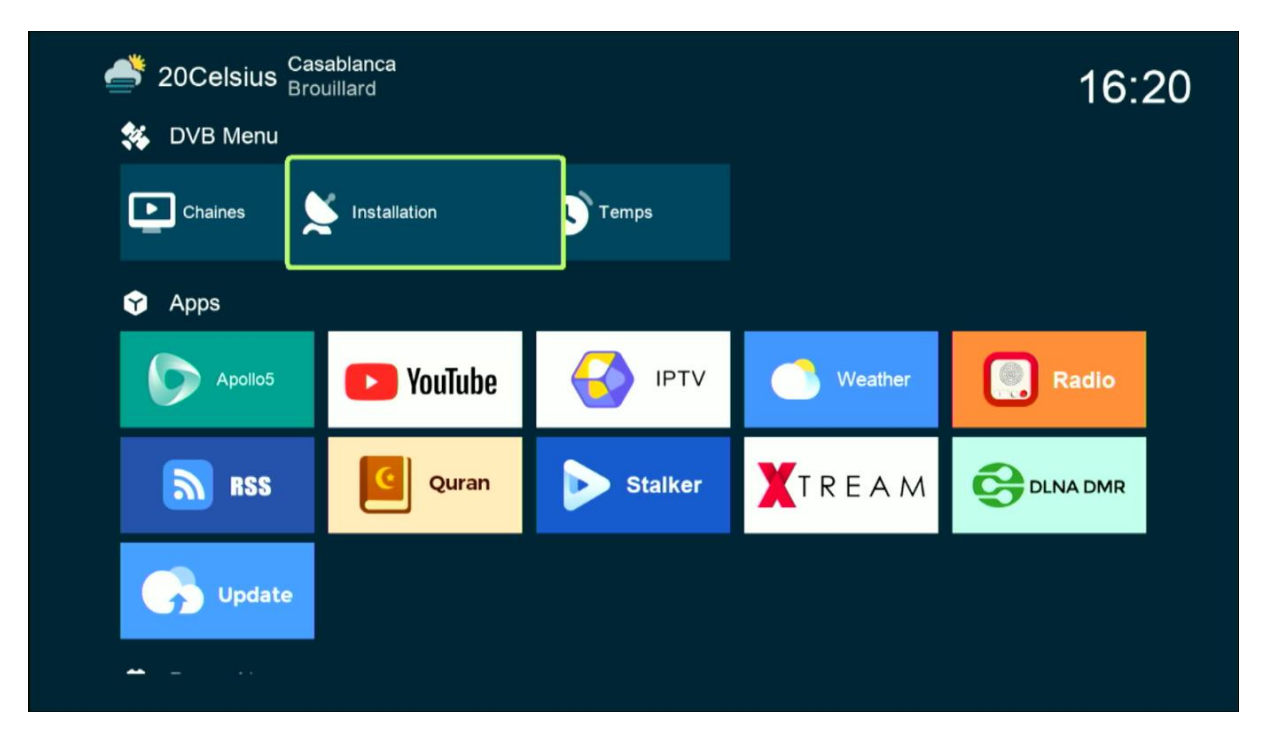

### رمز الدخول هو أربع أصفار

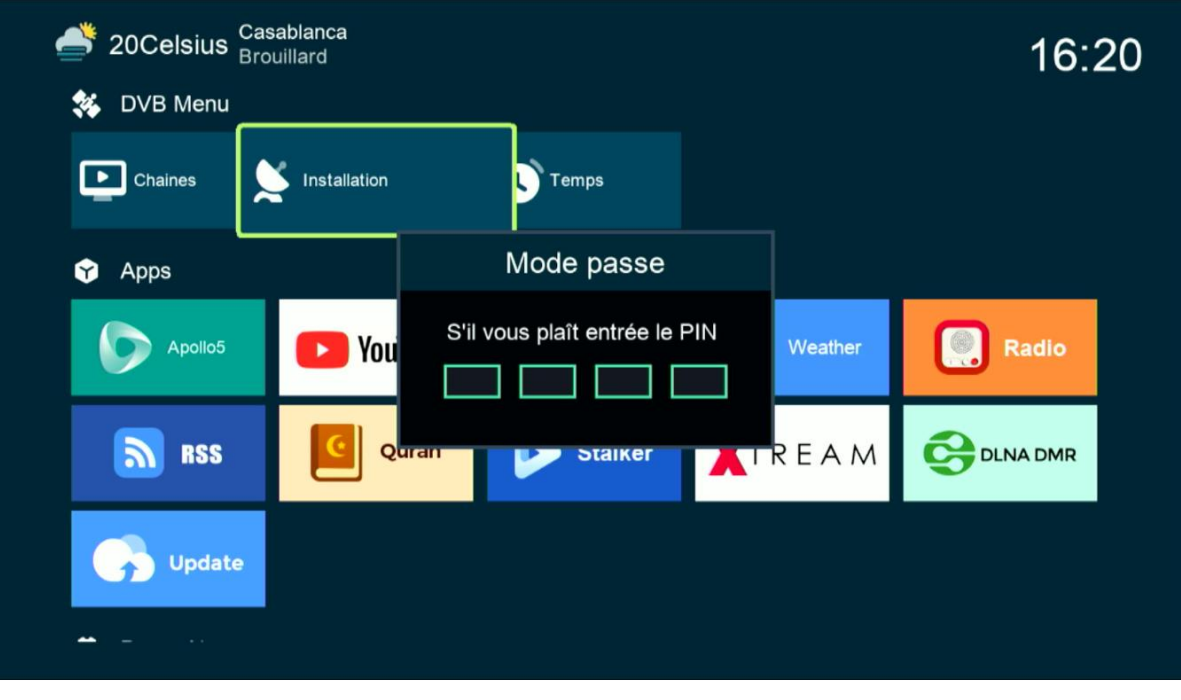

### '**Réglage d'antennes'** إلى أدخل) 3

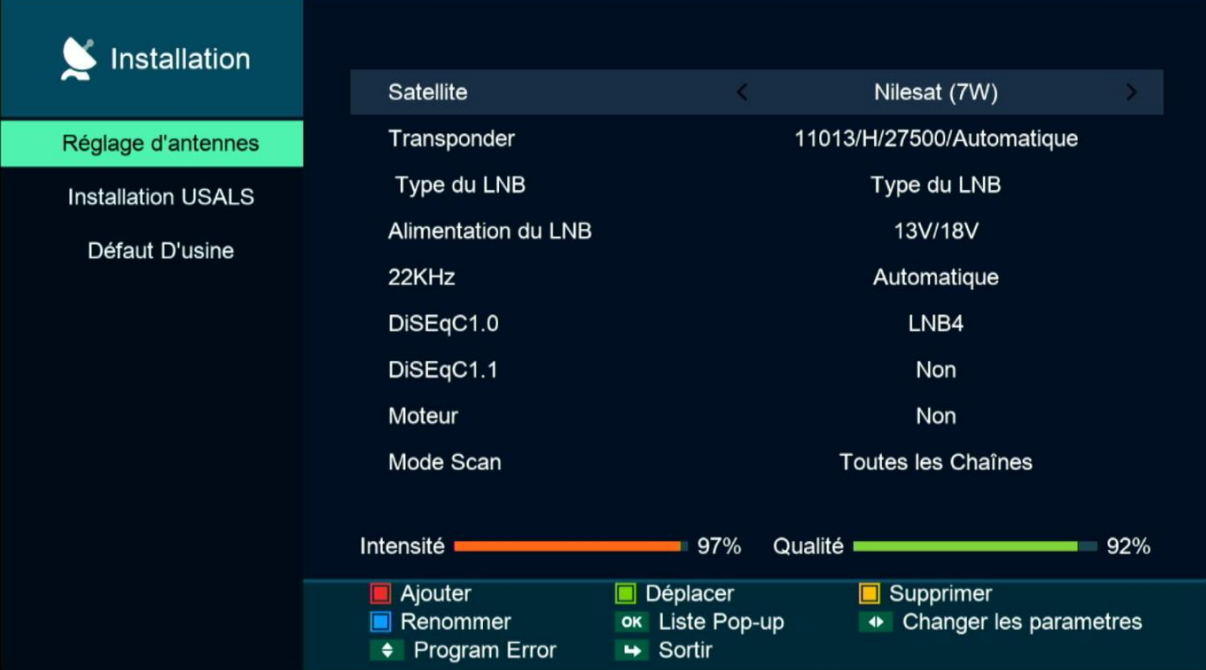

#### 4) إختر السطر الأول Satellite تم إضغط على الزر الأحمر إلضافة قمر جديد

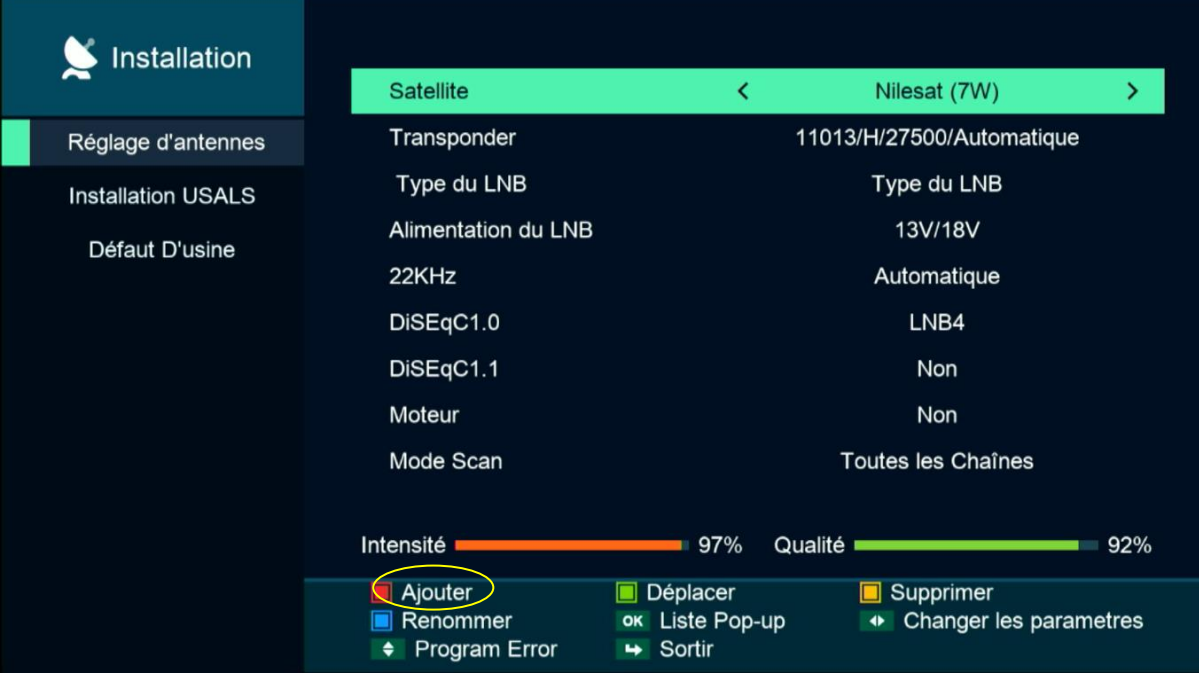

#### 5) أدخل الدرجة التي يتواجد بها القمر تم إضغط على الزر OK

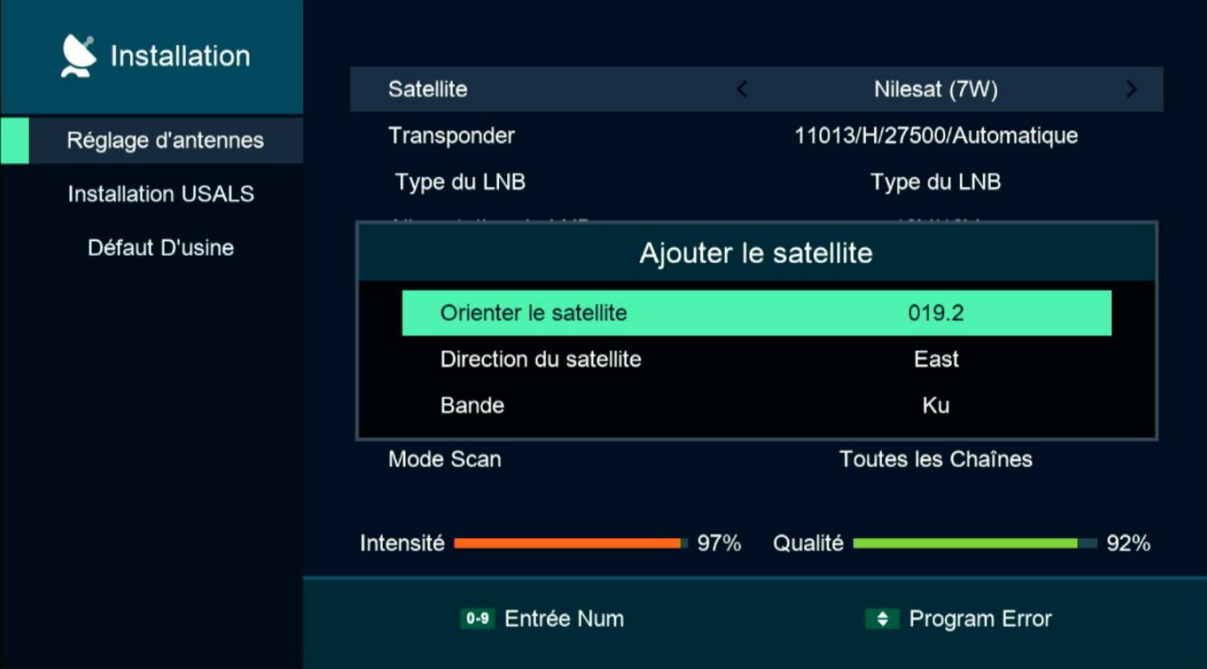

#### 6) يمكنك التعديل على إسم القمر بالضغط على الزر الأزرق

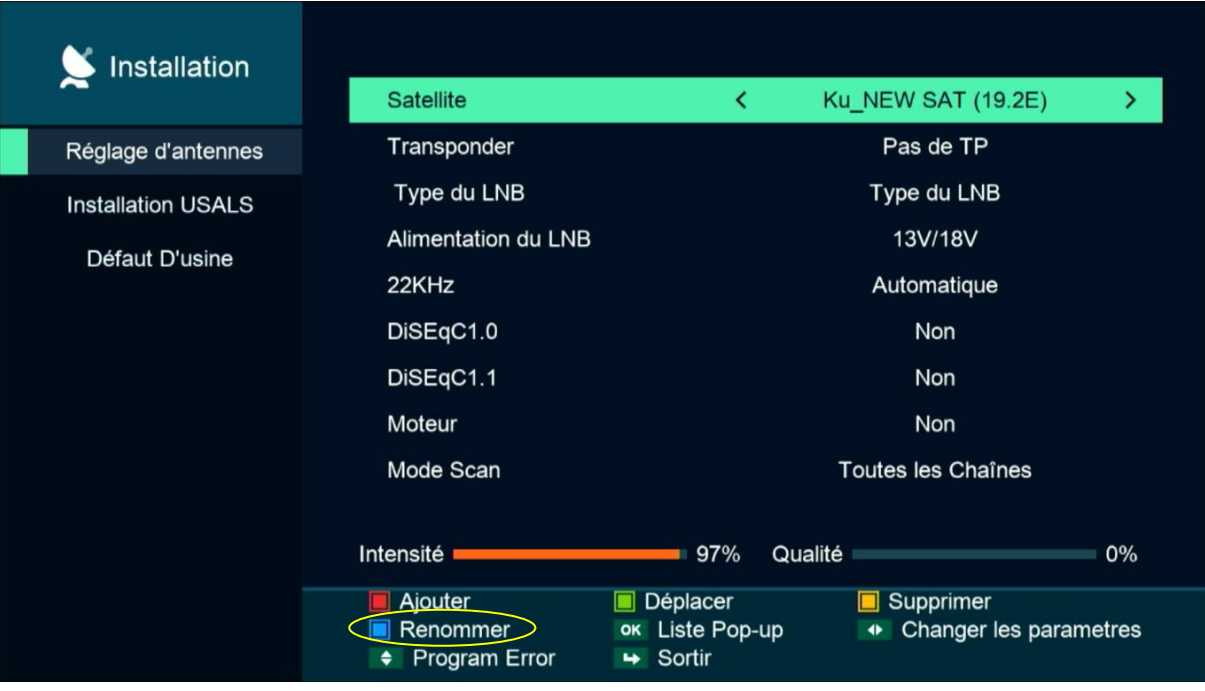

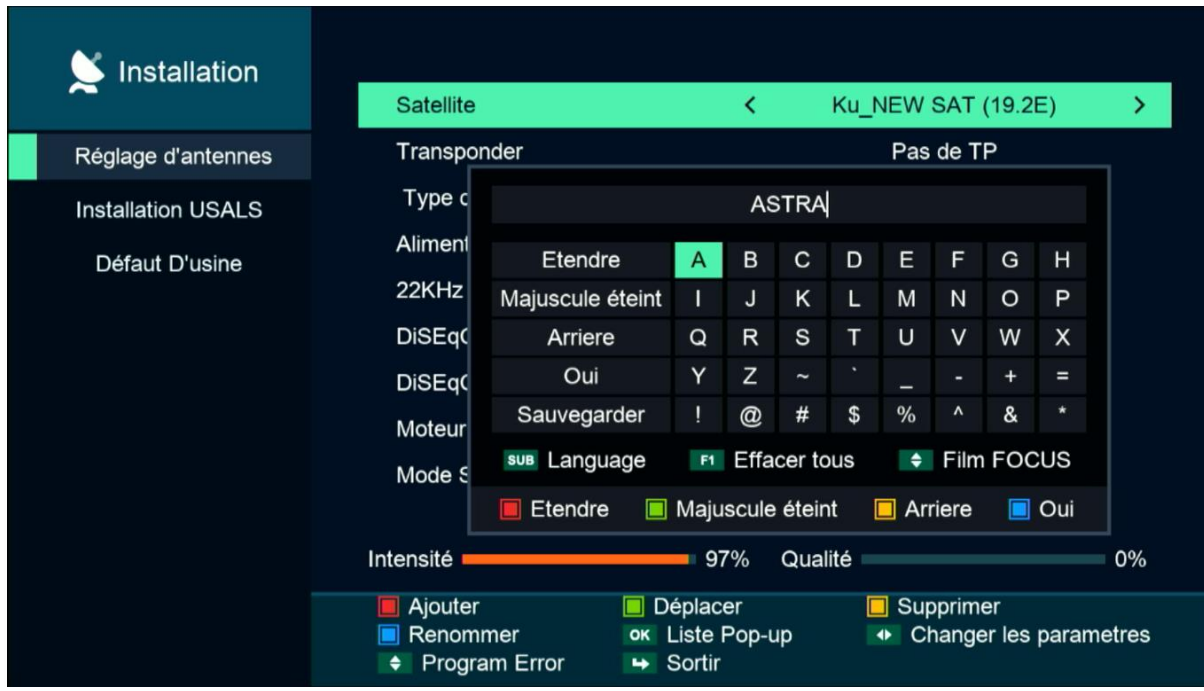

## سيظهر لك القمر في آخر لائحة الأقمار

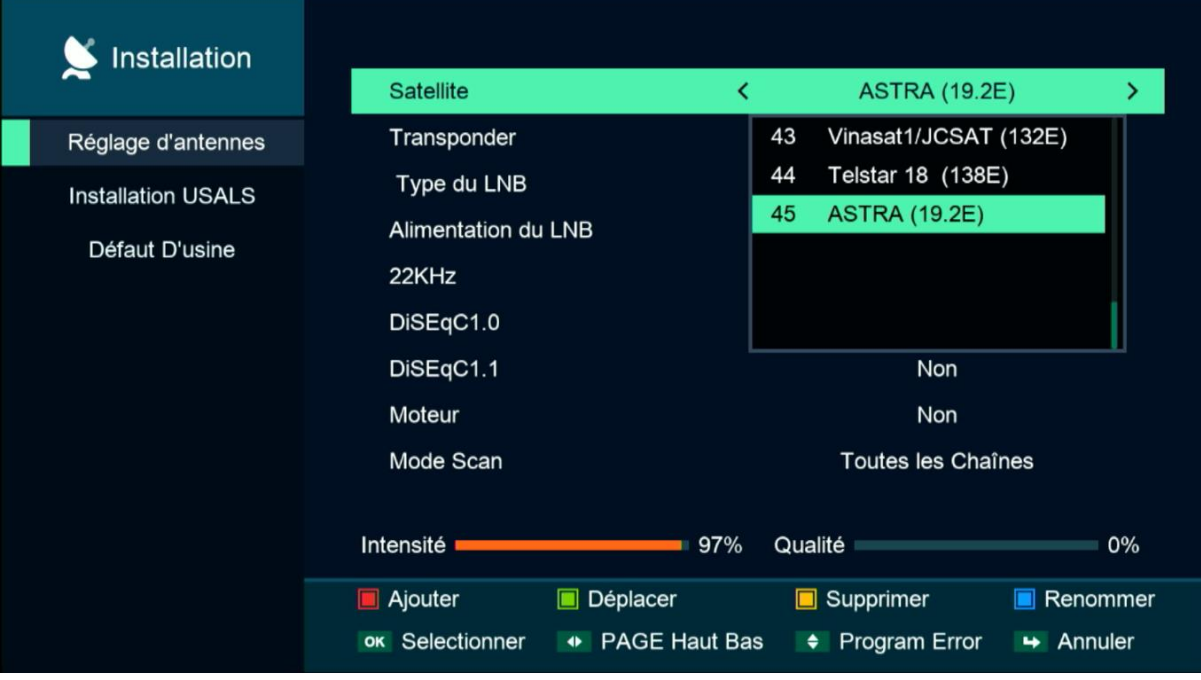

### مبروك عليك تم إضافة القمر بنجاح

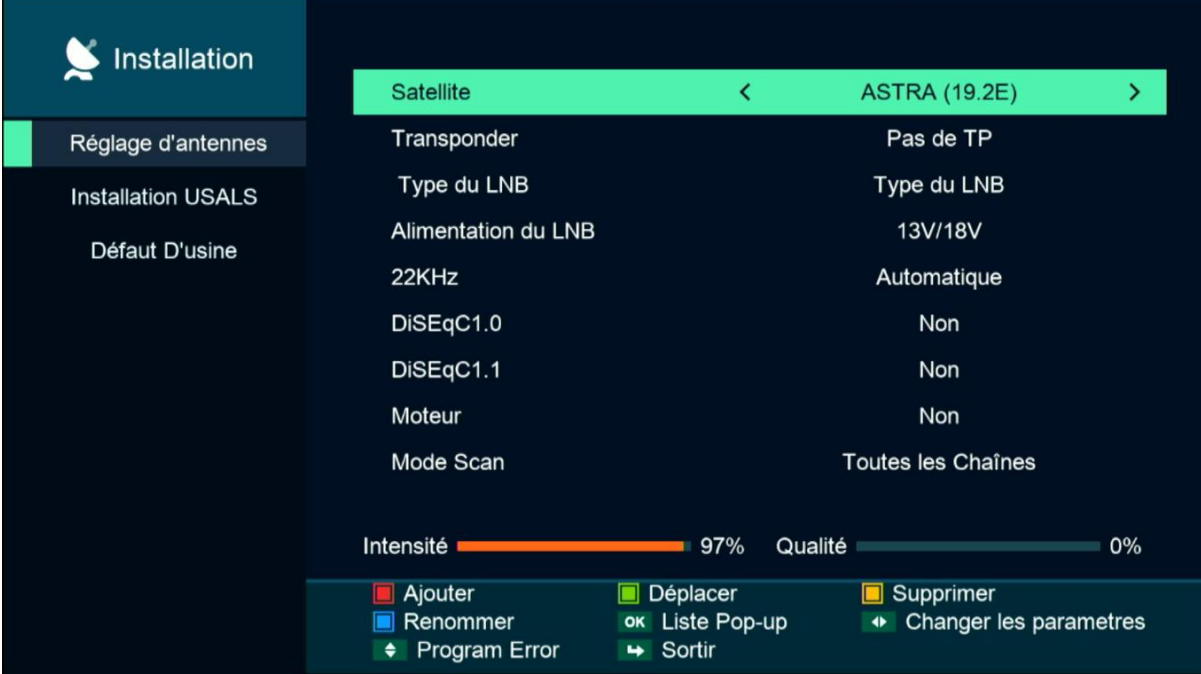

### إلى اللقاء في تدوينات اخرى